SUNY DLE Brightspace Guides

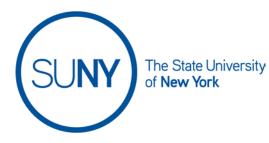

## **Reusing Brightspace Video Notes**

You can reuse previously created video notes in Brightspace.

1. From the **Rich Text Editor** click the **Insert Stuff** icon. (You can add video notes from anywhere in Brightspace that has a rich text editor, including: announcements, email, pages, gradable activities, grade feedback, etc.)

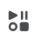

## 2. Select Video Note from the pop-up menu

| Insert Stuff                | × |
|-----------------------------|---|
| My Computer                 | > |
| Course Offering Files       | > |
| Learning Repository         | > |
| M Add Video Note            | > |
| Video Note Search           | > |
| <ul> <li>YouTube</li> </ul> | > |
| •• Flickr                   | > |
| a <sup>o</sup> Insert Link  | > |
| Cancel                      | k |

3. **Search** your previously created video notes. You can search by title or, if you cannot recall the title you can hit the space bar in the search field and click

| Search.                                          |        |
|--------------------------------------------------|--------|
| Insert Stuff                                     |        |
| Video Note Search                                |        |
| Search Notes                                     |        |
| Video                                            | Search |
| Search Options                                   |        |
| Showing 16 out of 16 results                     |        |
| 6/28 Video Note                                  |        |
| 6/14 SW Video Note                               |        |
| Next Back Cancel                                 |        |
| Select the appropriate video note and click Next |        |
| Next Back Cancel                                 |        |
| Click Insert to place the video note in the page |        |
| Insert Back Cancel                               |        |

6. Save the page you are working on within Brightspace when done editing

\*Video notes cannot be edited, however, the captions can be edited